## **Washburn Password Self-Service**

1. At the main page, enter your username [\(first.last@washburn.edu\)](mailto:first.last@washburn.edu) and password. Select 'Login'.

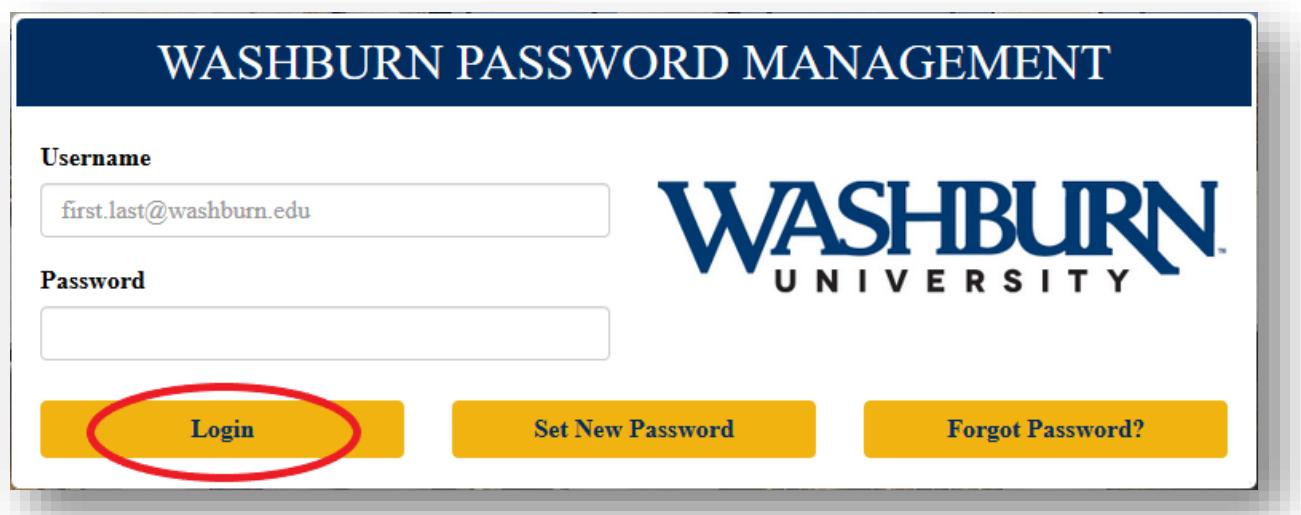

2. For security reasons, you will be asked to re-enter your current password. Re-enter your current password and select 'Continue'.

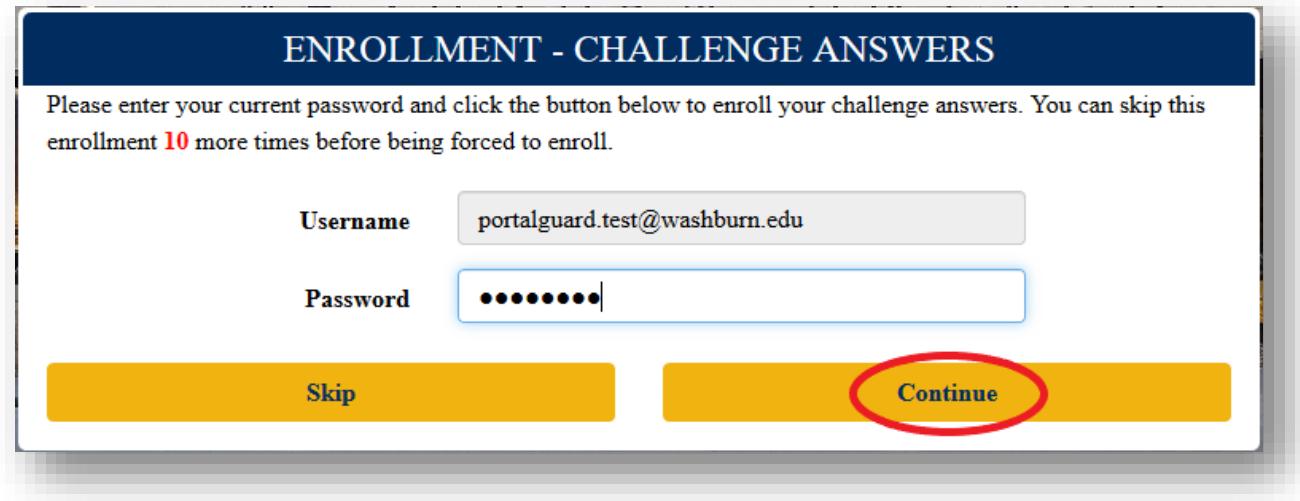

3. Choose three (3) challenge questions to answer. These are used in case you forget your password or need to reset your password. Once answered, click 'Continue'.

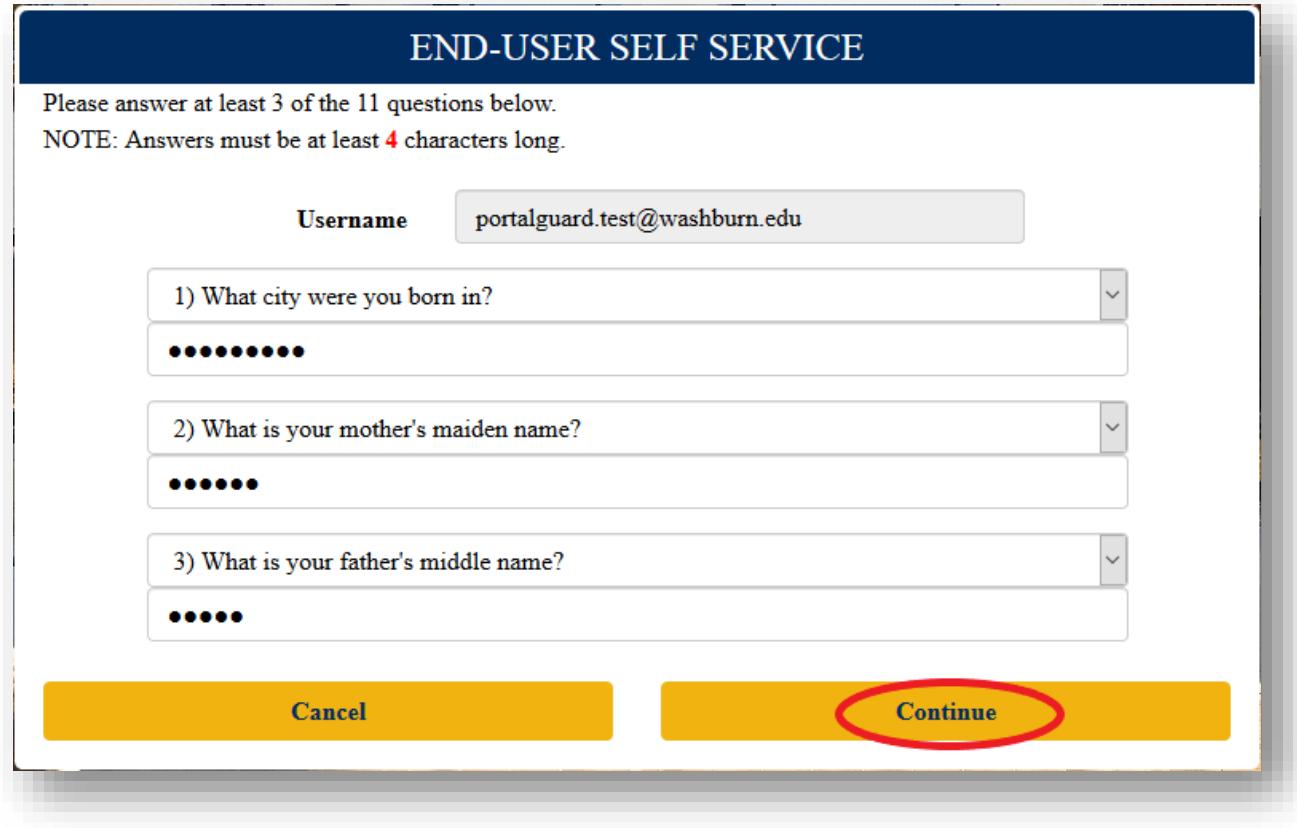

4. You will now be prompted to enroll a mobile phone for One-Time Passcode (OTP) delivery. This step may be skipped, but may be more convenient for some individuals. To permanently skip, check the 'Don't remind me again' box and select 'Skip'. To enroll a mobile phone, enter your cell phone number (with area code), choose your cell phone provider, and select 'Continue'.

## **ENROLLMENT - MOBILE PHONE**

Please enter your current password and your phone number to enroll. You may also be prompted to select a mobile phone carrier from a drop-down list. A test message will be sent immediately for confirmation. You can skip this enrollment but you will be asked to enroll again during your next login.

To permanently suppress reminders for this authentication type, check the box below before skipping. You can always enroll from the Account Management page.

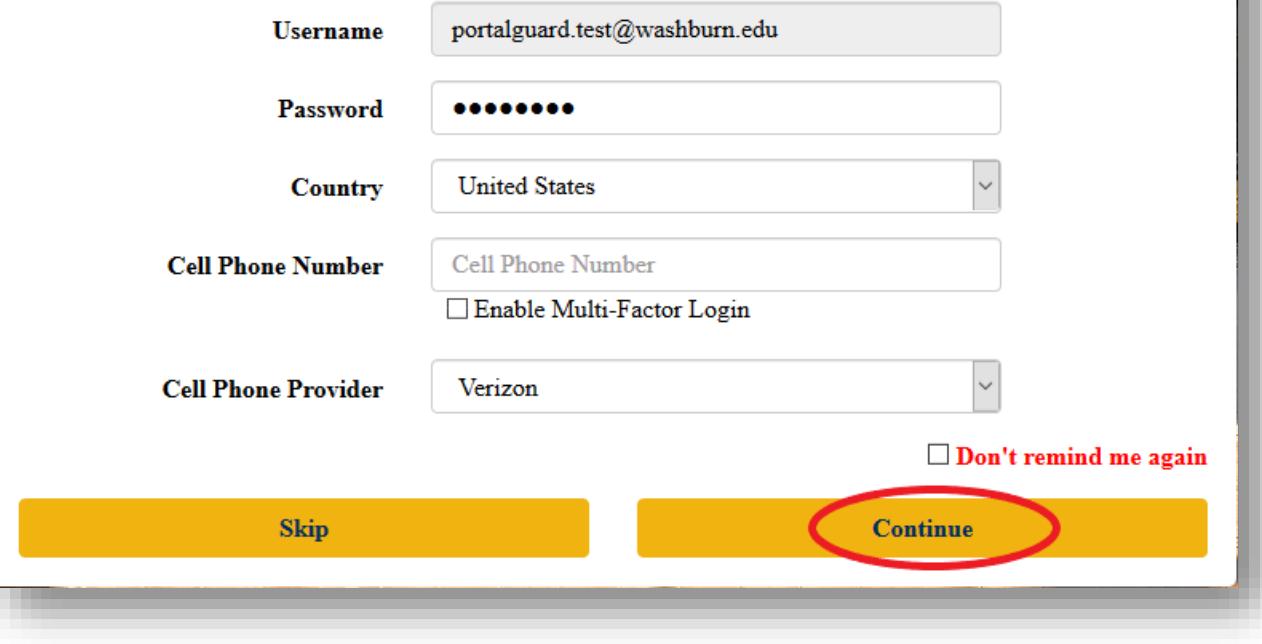

5. If you chose to enroll a mobile device, you should receive a text message with your One-Time Passcode (OTP) shortly. Enter the One-Time Passcode (OTP) and select 'Continue'.

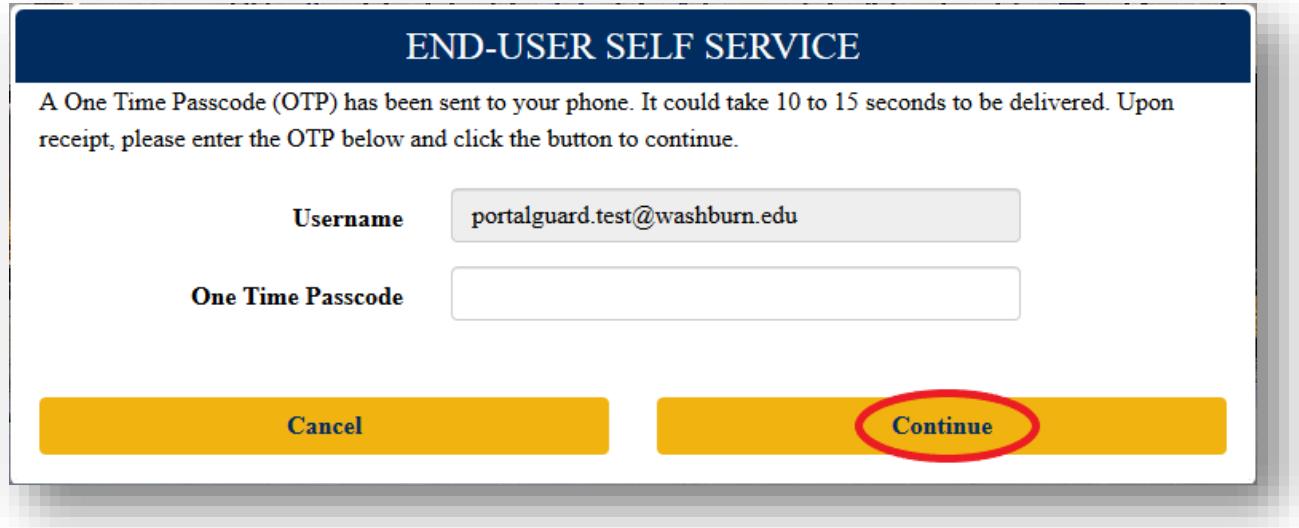

6. You will now be prompted to enter a third-party email address (**NOT** a washburn.edu email address) in case you need to reset or recover a password. Enter your third-party email address and select 'Continue'.

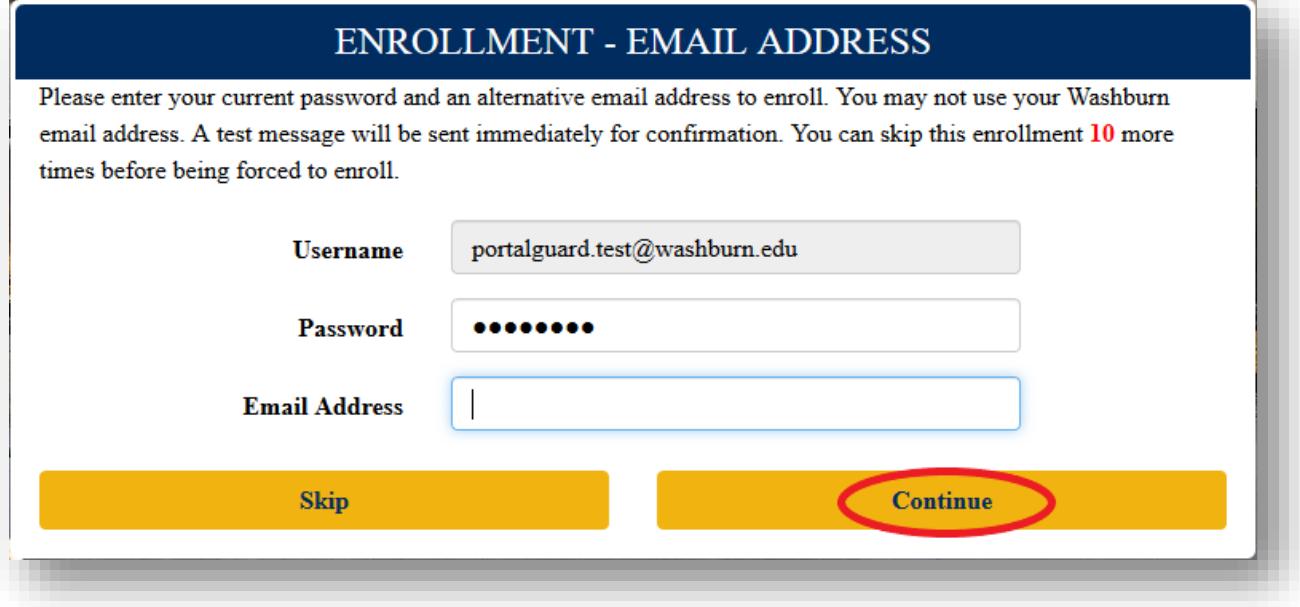

7. You should receive an email shortly that contains your One-Time Passcode (OTP). Enter the One-Time Passcode (OTP) and select 'Continue'.

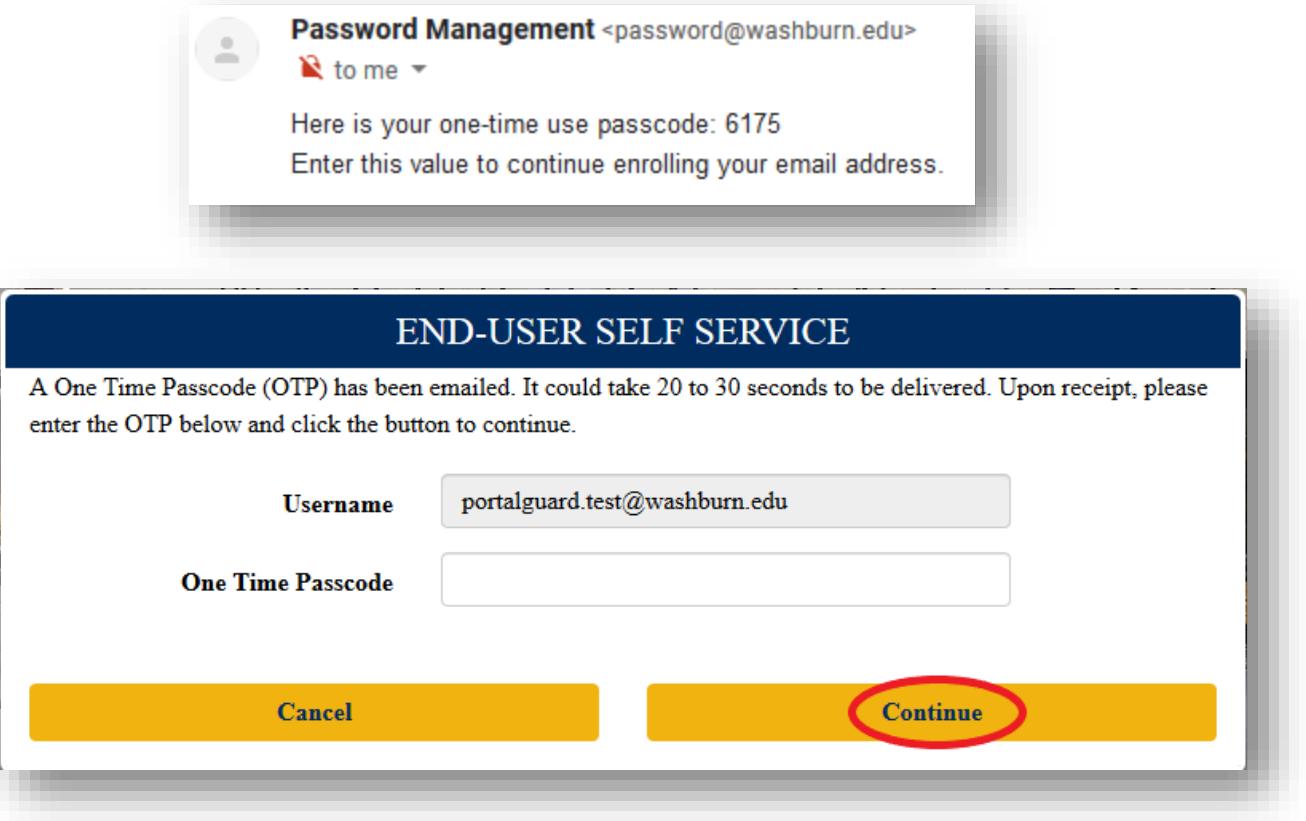